**Tildel mailpolitik omkring automatisk sletning**

### **Dette system (knap i Outlook) er nu tilgængelig hos alle ansatte.**

Denne vejledning giver en hjælp til hvad du skal gøre hvis du modtager en mail der indeholder persondata.

Generelt må du opbevare følsomme persondata på mail i 30 dage, hvorefter du skal slette dem. Du skal huske evt.at journalisere e-mails inden du sletter dem.

Din Outlook kan få en ny ikon og funktion "Tildel politik" (primært til dine modtagne mails).

Funktionen "Tildel politik" virker kun i din egen mailboks, så selv om du sætter en politik/retention på en mail du sender, så gælder den kun for den kopi af mailen som gemmes i din egen mailboks.

#### **Anvendelse**

- På enkelt mails i din indbakke Dvs. at du tildeler politikken manuelt ved modtagelse
- På mails i fællespostkasse IT-service kan sætte funktionen op på fællespostkasser. F.eks. Til generel oprydning. Mails der er sendt til fællespostkasse slettes efter 30 dage
- På en mappe Alle mapper du selv har oprettet kan du putte en "oprydning" politik /regel på.
- Automatisering via regler Vil du gerne lave noget automatisering kan dette også lade sig gøre.
- Knappen/politikken virker kun lokalt og ikke hos modtageren af din mail
- En mail der automatisk slettes via denne politik, flyttes ikke til mappen "Slettet post", men slettes helt.

#### **Retention policy**

Det er muligt at bruge "Tildel politik" via Webmail samt Outlook på Windows PC'er, Microsoft har ikke lavet en version til Outlook for Mac endnu.

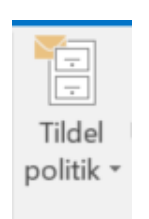

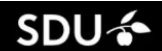

## Hvordan ser det ud?

Hvis politikken (Retention Policy) er aktiveret, har du i Outlook og Webmail fået en ny knap "Tildel Politik", hvor man kan vælge politik for en given mail.

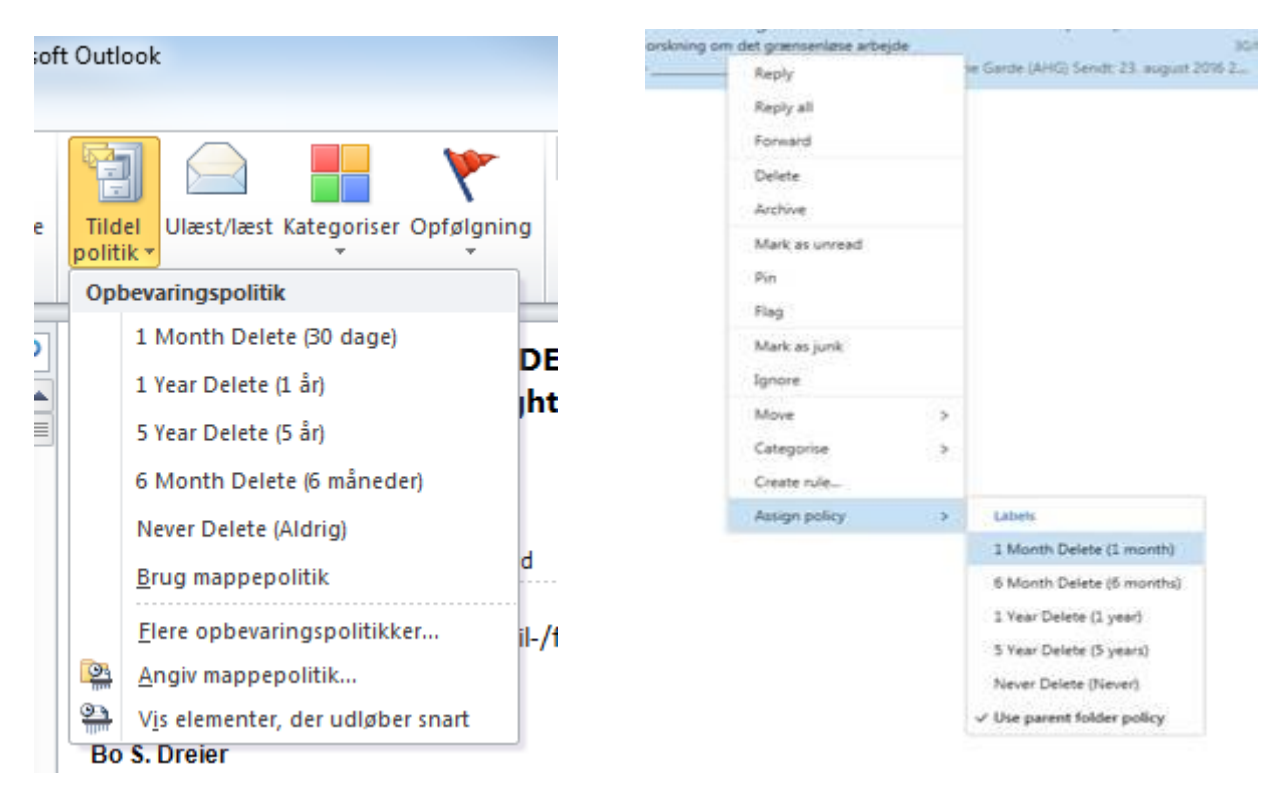

Du vil altid kunne se hvilken policy den enkelte mail er underlagt.

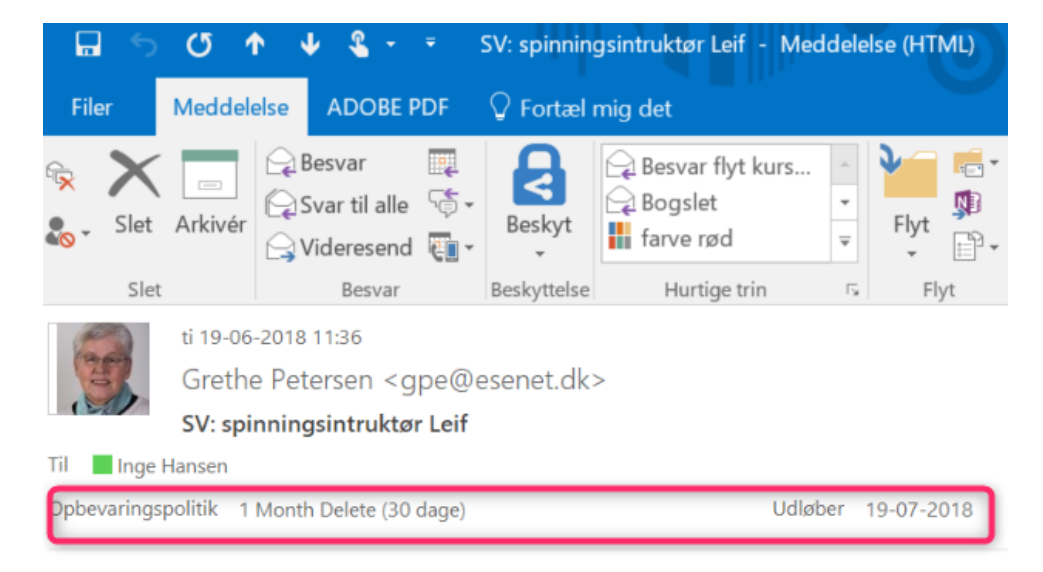

Hej

Når man angiver hvor lang tid en mail skal opbevares, er det i forhold til modtagelses eller afsendelses tidspunktet i mailboksen.

En af de der kan være nyttige i forhold til behandlingen af personfølsomme data, er **nr. "1 Month delete" politikken**

som sørger for at slette mailen 1 måned efter at den er modtaget eller afsendt, så skal man ikke huske at vende tilbage til den, hvis man gerne vil have den slettet. Ifm. opfølgning kan det jo være rart at have den liggende i nogle dage/uger.

## Politik på en mappe

Det er muligt at sætte en politik på mappe/folder/bibliotek i mailprogrammet. Alle mails i folderen vil så automatisk blive behandlet efter den politik.

Mac

Dette er også muligt for Mac bruger (eller anden ikke direkte supportet mailklient), politikken skal oprettes via Outlook på Citrix.

Opret mappen "Slet efter 30 dage mappe" og derefter pålæg politikken der passer. Det gør så at de mails man flytter over i den folder vil være underlagt politikken.

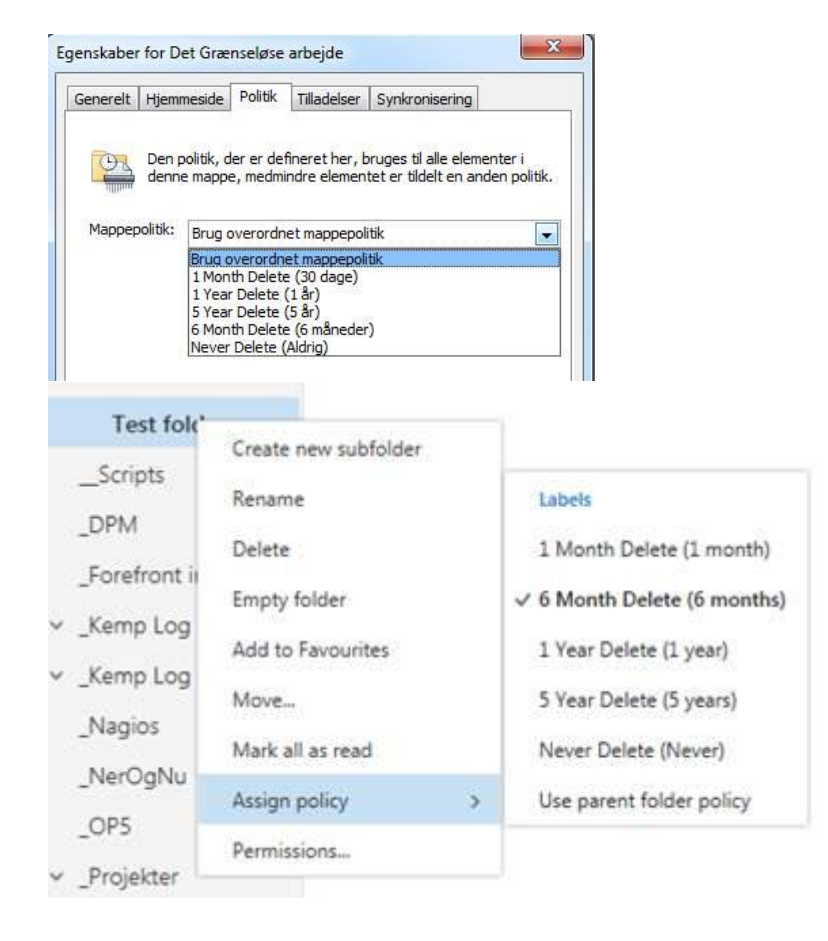

# Fællespostkasser

IT-service kan også lægge en Retention policy på en fællesmailboks, som gør at mails sendt til den automatisk slettes efter 30 dage, det kan være nyttigt hvis man ved der kommer personfølsomt data til den som man gerne vil sikres slettes rettidigt.

Vi har til det formål pt. lavet 3 politikker, der henholdsvis sletter efter 1 måned, 3 måneder eller 1 år.

De kan f.eks. også være relevante til automatisk at slette gammelt indhold fra mailbokse der automatisk modtager mails fra systemer, som ikke er interessante efter en vis periode, og som man gerne vil slippe for selv at rydde op i.

# Tilknyt politik på meddelelser du sender

## (Automatisk sletning efter 30 dage)

Vil du slippe for selv at holde øje med de enkelte mails og sætte politikker på enkeltvis,

Kan du oprette en regel der f.eks siger

alle mails, du modtager og sender, slettes efter 30 dage.

Denne regel gælder også, selvom du har flyttet mailen over i en undermappe. Husk dog, at du skal flytte de mails, du gerne vil beholde, over på dit OneDrive og at overholde journaliseringspligten

- 1) Klik på "Regler" i bånden øverst
- 2) Vælg "Administre og opret regler"
- 3) Klik på "ny regel" (en guide går i gang)
- 4) Vælg "Anvend regel på meddelelser, jeg sender"
- 5) Tryk "Næste"

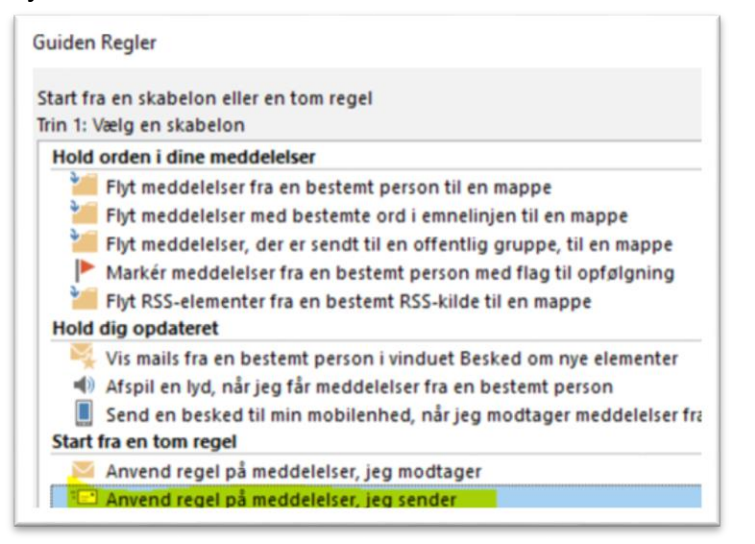

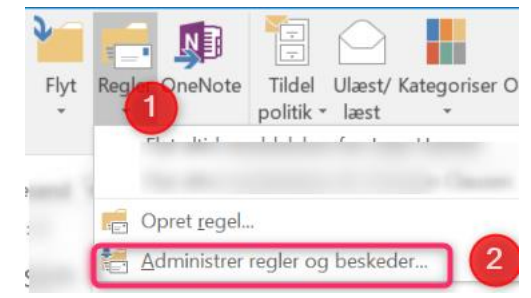

- 6) Tryk "Næste" igen
- 7) klik på "ja" til "Denne regel vil blive anvendt på hver meddelelse du sender. Er det korrekt ?
- 8) Vælg "Anvend opbevaringspolitik"

9) og i trin2 vælges "opbevaringspolitik", vælg "1 Month Delete" 10)Klik på "Anvend 11) Klik på "Næste" og "udfør" 12)Klik Anvend – Klik OK

#### **Beskyt mail hos modtager**

Ønsker du at beskytte data hos modtageren skal du i stedet for bruge den nye "opmærkning/label" funktion [se særskilt dokument](https://syddanskuni.sharepoint.com/Sites/persondata/Shared%20Documents/Microsoft%20Azure%20Information%20Protection%20Opmærkning%20i%20Mail%20og%20OneDrive.docx) omkring det. Programmet skal installeres på de enkelte pcer.